## **Creating a Healow TeleHealth Appointment in eCW 11e**

As of 3/15/20, providers in Massachusetts can bill for ALL telehealth visits – whether or not they include a video component. Governor Baker has mandated that insurers reimburse providers for these visits.

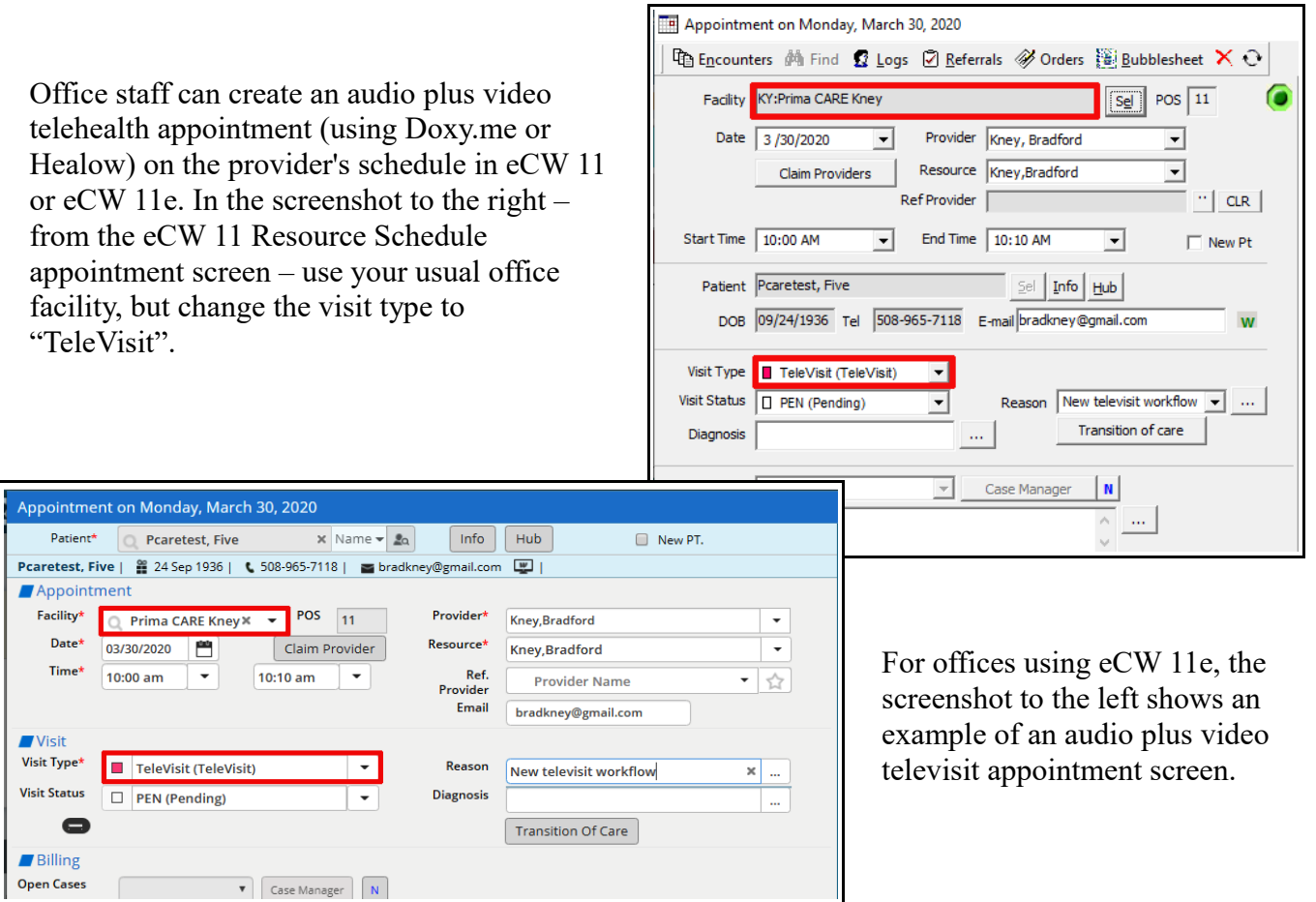

From this point forward, the office/provider should use eCW 11e to engage the patient on the Healow app. Although Healow will work in eCW 11, it requires installation of the Healow agent separately on every computer. For Prima CARE, the workflow employing eCW 11e is far easier.

The televisit progress note looks just like a normal face-to-face office visit progress note – except for the elements added to the top right of the screen.

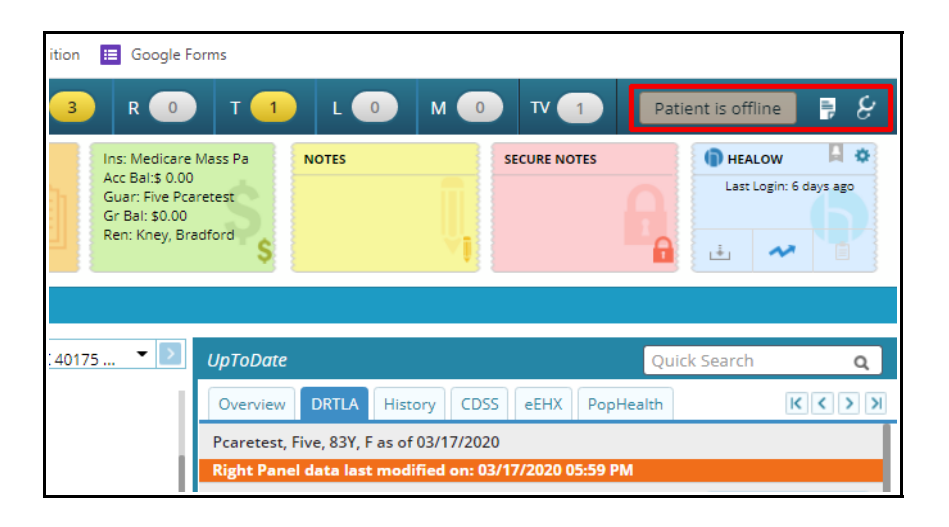

Note that as of 3/16/20, HIPAA rules were relaxed temporarily to allow apps like Skype and Facetime to be used for virtual audio/video televisits. These platforms do not interface with eCW 11 nor eCW 11e – but a provider is free to provide care using these platforms with a telehealth visit appointment type in either eCW 11 or eCW 11e. Snapshots taken during a Facetime or Skype visit can be imported into the patient documents folder – but it takes a few clicks, and the photos do not become part of the visit (as photos taken during a Healow visit do). Doxy.me is a HIPAA-compliant platform that is easy to use for audio plus video televisits – a separate document explains that platform in greater detail.

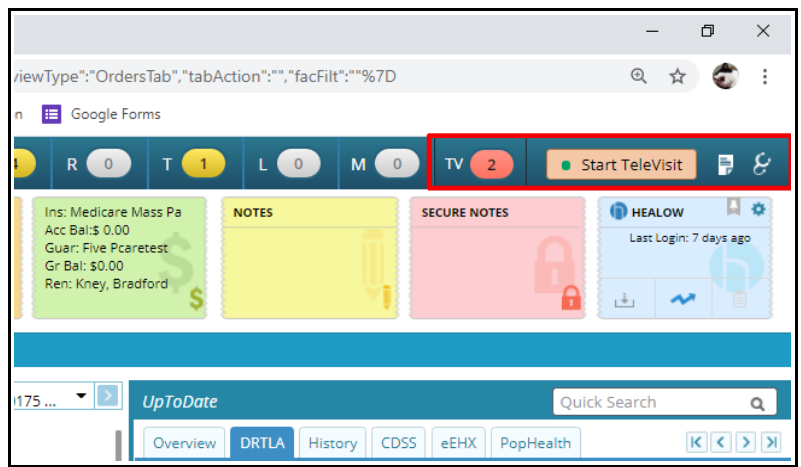

When the patient has signed in on the Healow app for the visit (the patient can sign in up to 15 minutes prior to the appointment time), the new "TV" jellybean (which shows the total number of televisits on the schedule for the day) turns red, and the offline button changes to "Start TeleVisit".

Click on this button, and eCW 11e is connected to the patient's Healow app, and the visit can begin.

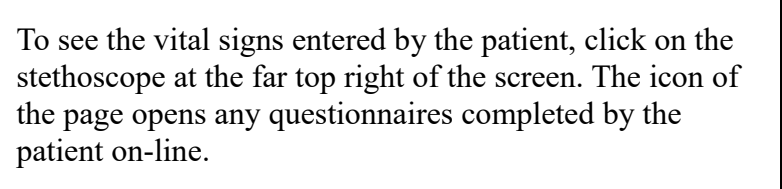

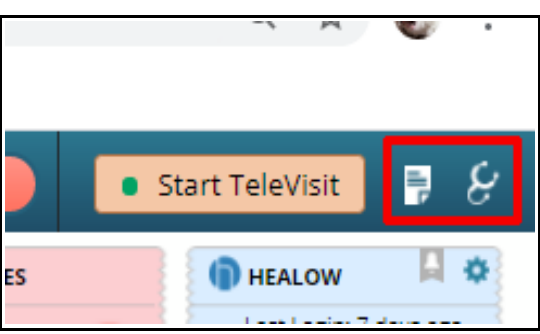

Once the Healow app/visit is opened, a small screen appears at the upper right including a view of both the provider and the patient (in this case, the patient is a cat).

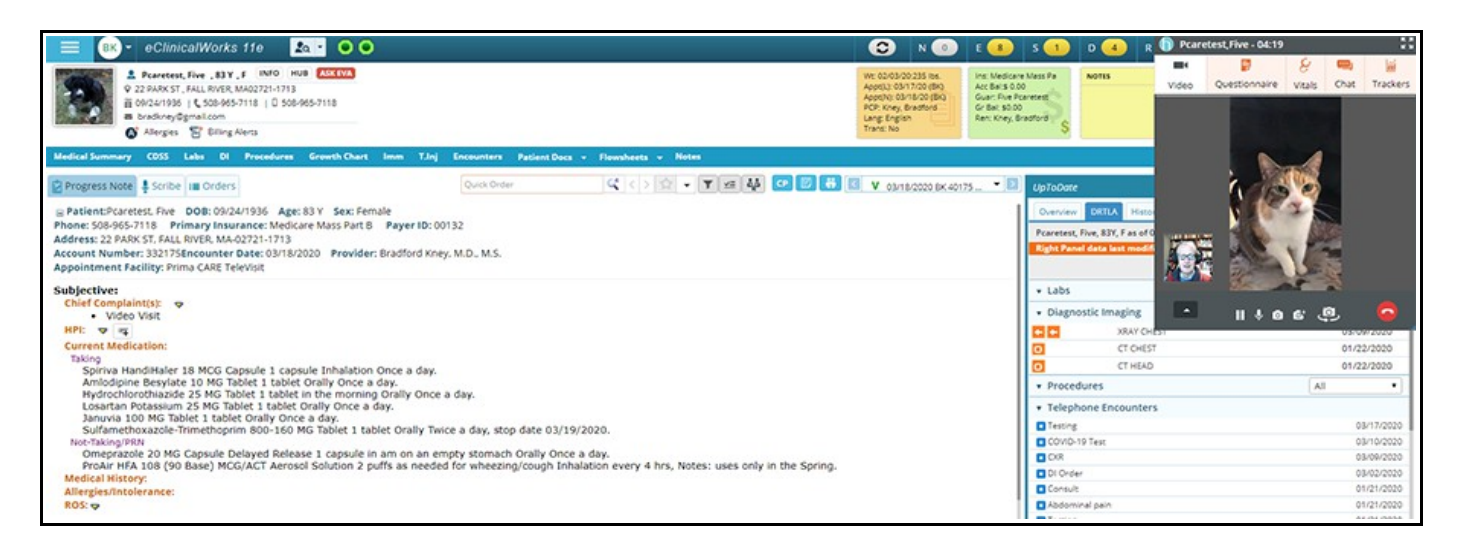

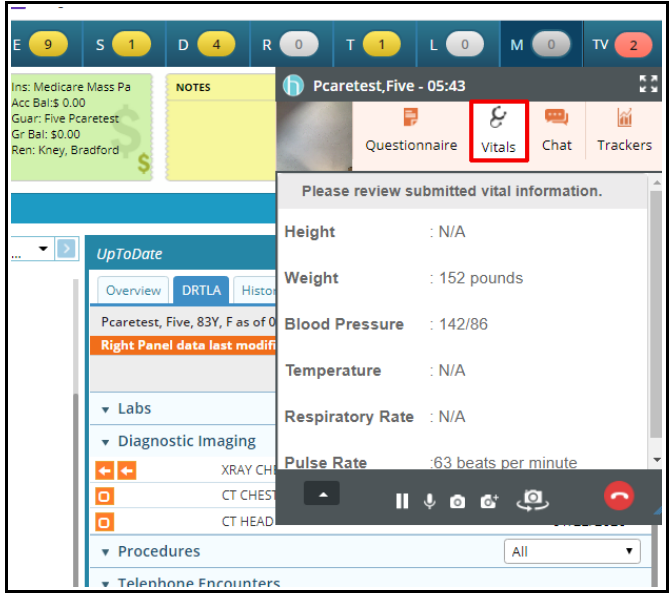

Clicking on the "Vitals" tab opens the vital signs entered by the patient. Note that the vitals will be available even after the note is locked – as shown below.

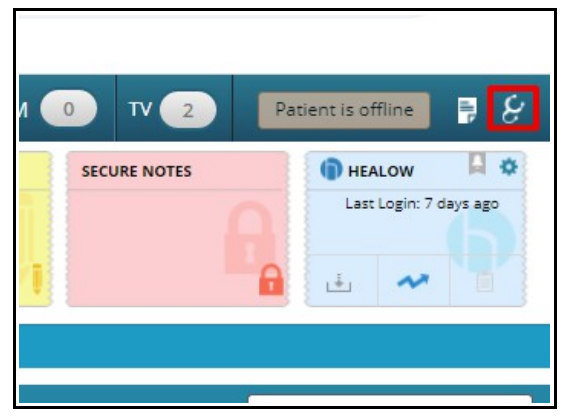

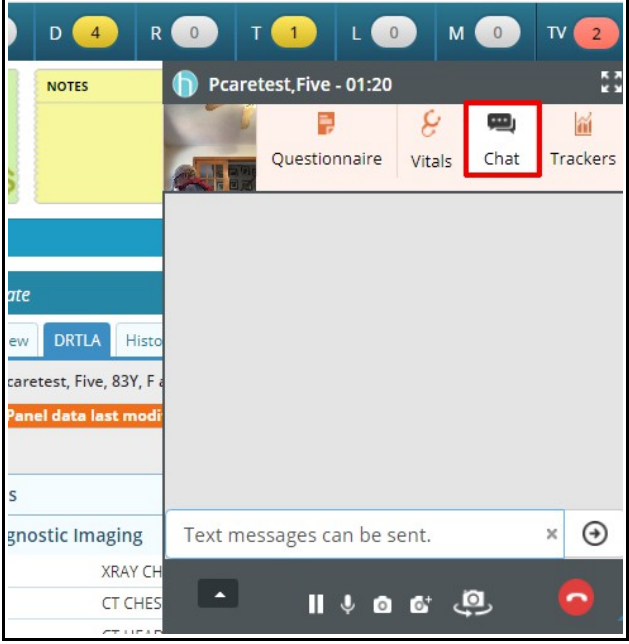

Still photos can be taken during the visit by clicking on the camera icon shown to the left...

For patients who have trouble hearing – or have a lousy audio connection – texting via the "Chat" tab is an option.

The "Trackers" tab doesn't work in my iteration of Healow (and I'm not sure what it is meant to do).

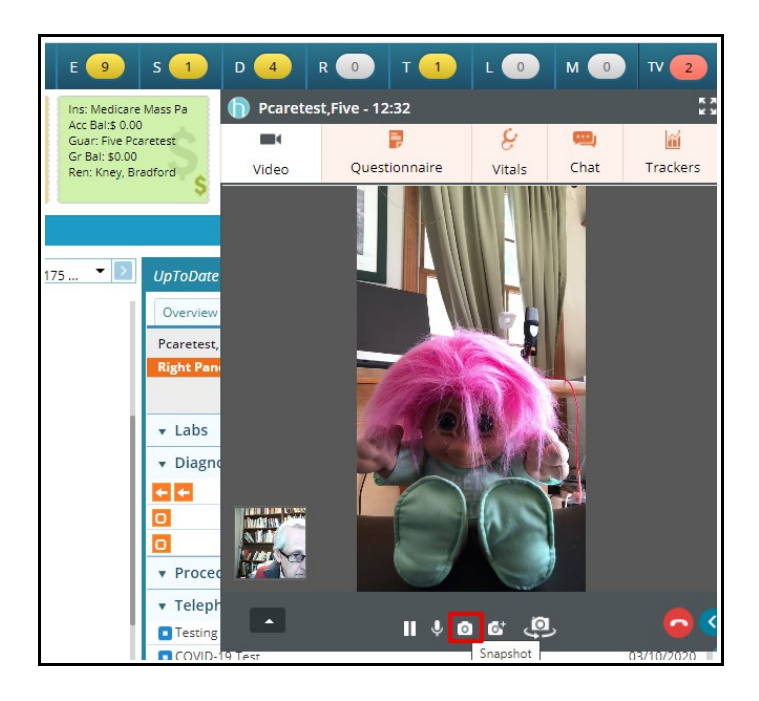

...and then uploaded to the visit note – they will appear at the bottom of the note in the "Images" section. The quality of these images leaves much to be desired – but I have an iPhone  $7$  – perhaps later versions provide better images.

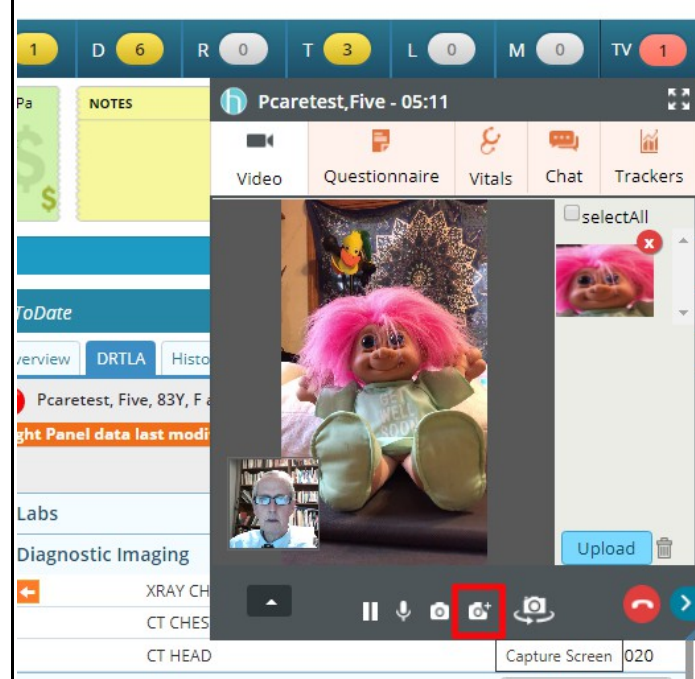

The arrow at the left of the screen offers the option to dock the screen along the top panel (with the jellybeans) or in the panel with the sticky notes. I personally don't find this function useful.

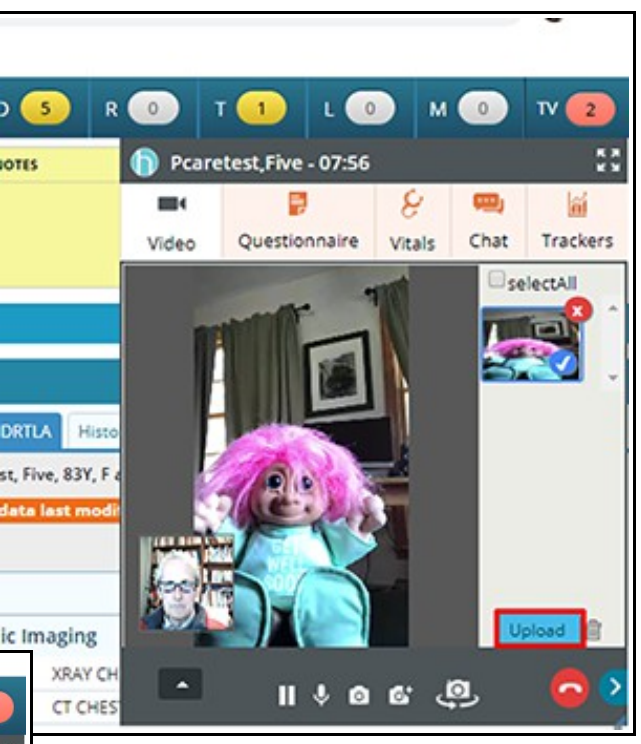

Alternatively, you can select what portion of the screen to capture by clicking on the "Capture Screen" icon.

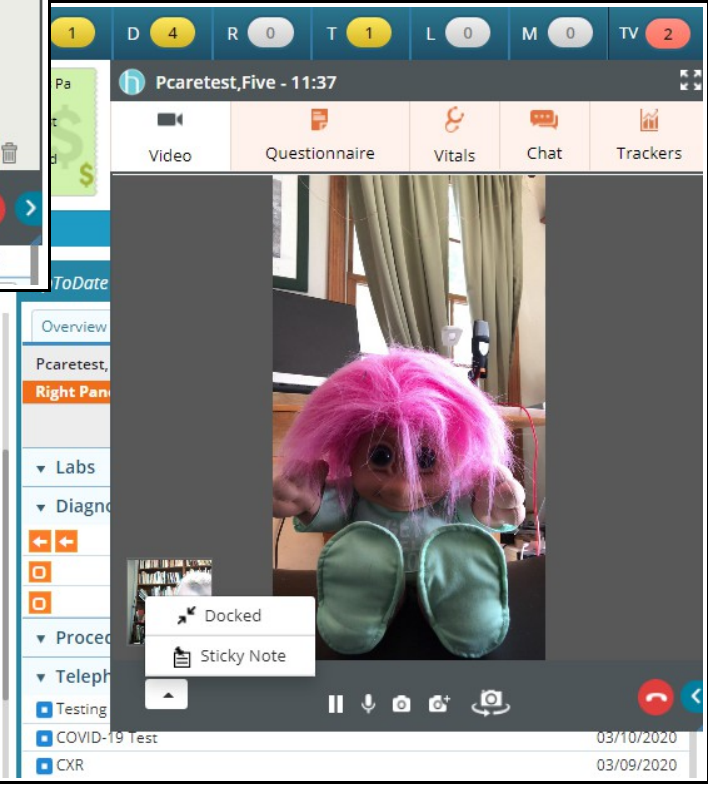

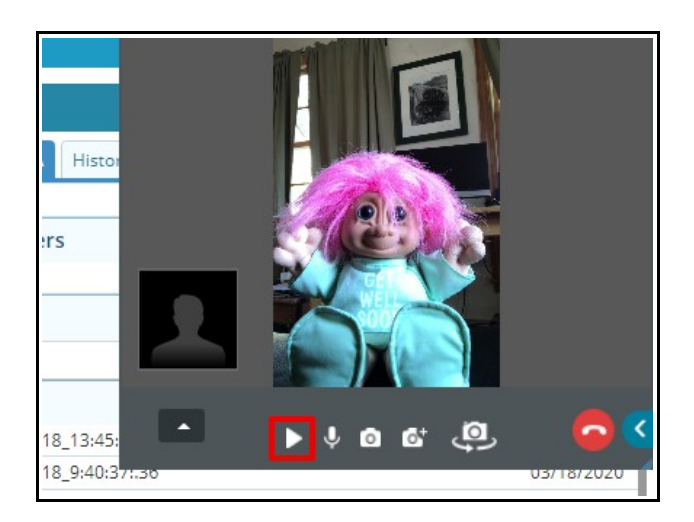

Clicking on the pause button at the left changes it into a play button, and hides the video on Prima CARE's end of the connection. Note that the visit clock continues to move forward during this video pause.

Clicking on the microphone mutes the audio on Prima CARE's end of the connection.

The patient also has the option to cut the video feed from their phone, as well as mute the audio on their phone.

Clicking on the red handset in the screen provides the user with the option of ending the call but not checking out the patient – or the option of ending the call AND checking out the patient, ending the visit.

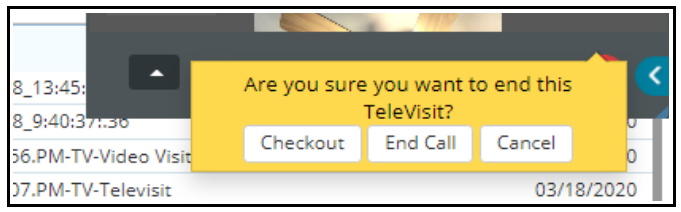

Whichever option is chosen, however, the provider and the patient have the ability to reopen the visit if necessary. If the checkout option is chosen, eCW automatically changes the visit status to "Check Out".

In my experience, the VS entered by the patient are no longer visible anywhere in the note after the day of the appointment. They can be found, however, in the patient documents folder under "Chart Documents". I have not found a way to import them into the note itself.

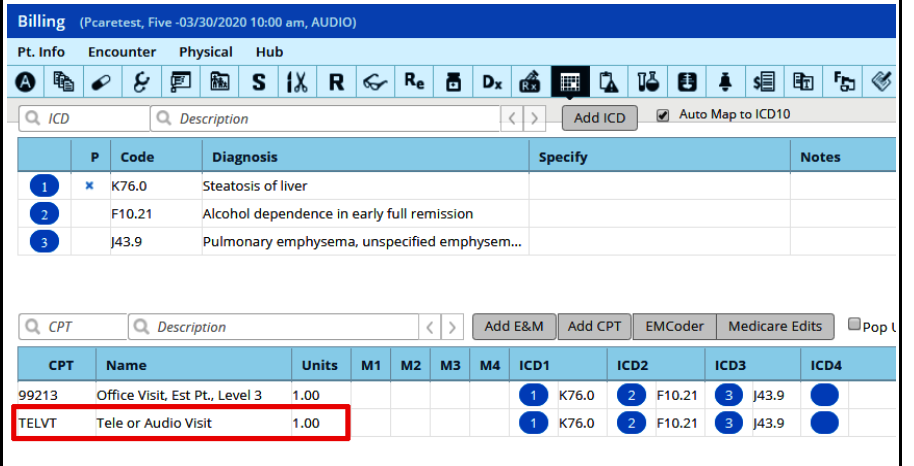

When billing a televisit, choose the appropriate E&M code that reflects the complexity of the visit, AND add the CPT code "TELVT" this informs the billing staff that this is a televisit (and the place of service will be corrected to reflect that).

## **Consent and Other Documentation**

All televisits require documentation of verbal consent from the patient to conduct the visit. We have added 2 keyword shortcuts to the chief complaint and HPI of eCW.

- **Phone**: "This encounter is being provided at the patient's request and with their consent, using audio only in a phone call. Documentation and billing utilize eClinicalWorks."
- **Doxy**: "This encounter is being provided at the patient's request and with their consent, using audio-visual telemedicine technology of Doxy.me. Documentation and billing utilize eClinicalWorks."

Please make sure to add one of these statements to EVERY televisit note. If you are using Healow for the visit – change the "Doxy.me" in the statement to "Healow".

In addition to documenting that consent was obtained, you must document WHO obtained the consent.

## **Add this documentation to every visit**:

- Telehealth modality used during the visit (Doxy.me, Healow, Facetime, Skype, Doximity Video)
- Location of patient
- Location of provider
- Consent for the visit, as well as documentation of who obtained consent (the "Doxy" and "Phone" keywords in eCW provide a generic consent statement – simply add "Consent obtained by [*Prima CARE staff member*]"
- Names of others people present with the patient (if applicable)

Brad Kney, MD March 19, 2020 updated March 30, 2020 updated April 5, 2020